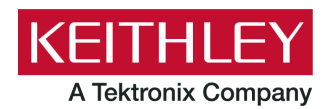

**ACS Basic Edition**

**Keithley Instruments** 28775 Aurora Road Cleveland, Ohio 44139 1-800-833-9200 [tek.com/keithley](https://www.tek.com/keithley)

### **Version 3.2.1 Release Notes**

#### **Contents**

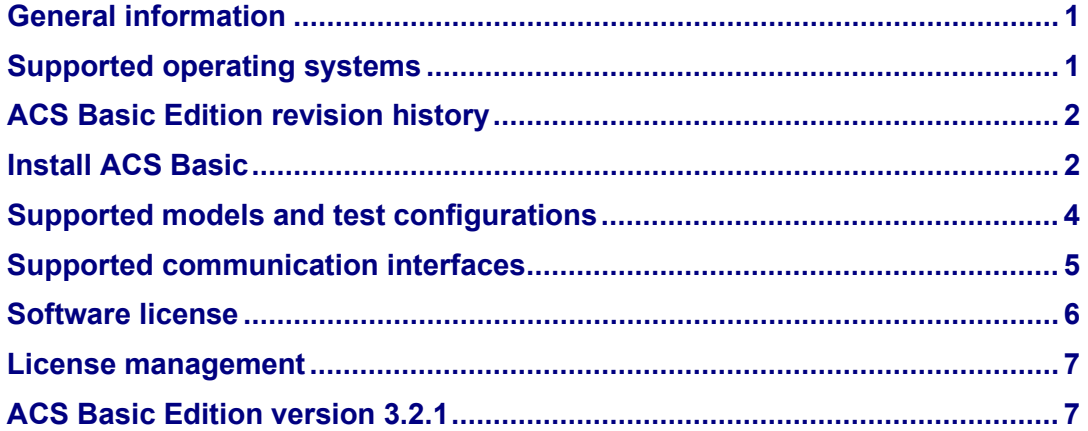

### <span id="page-0-0"></span>**General information**

This document describes the features added to the Keithley Instruments Automated Characterization Suite (ACS) Basic Edition software (version 3.2.1).

The ACS Basic Edition software supports component characterization testing of packaged parts and wafer-level testing using a manual probe station. ACS Basic Edition software can be installed on any computer, including Keithley Instruments Model 4200A-SCS Parameter Analyzer or Model 4200 Semiconductor Characterization System (4200-SCS).

### <span id="page-0-1"></span>**Supported operating systems**

ACS Basic Edition software is supported on the following operating systems:

Microsoft Windows® 11, 64-bit Microsoft Windows 10, 64-bit Microsoft Windows 10, 32-bit Microsoft Windows 7, 64-bit (with Service Pack 1)

Microsoft Windows 7, 32-bit (with Service Pack 1)

# <span id="page-1-0"></span>**ACS Basic Edition revision history**

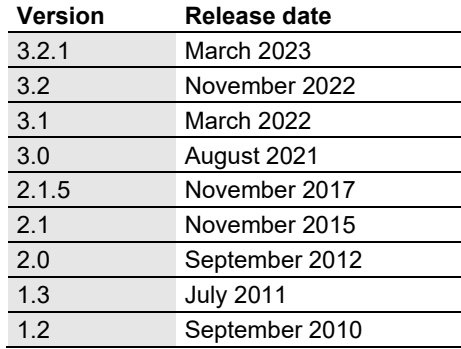

# <span id="page-1-1"></span>**Install ACS Basic**

#### *To install ACS Basic software:*

- 1. Log in to your computer as an Administrator.
- 2. Open the ACS Basic executable file.
- 3. Select **Yes** if you have an older version of ACS Basic installed.

#### **Figure 1: ACS Basic Software installation**

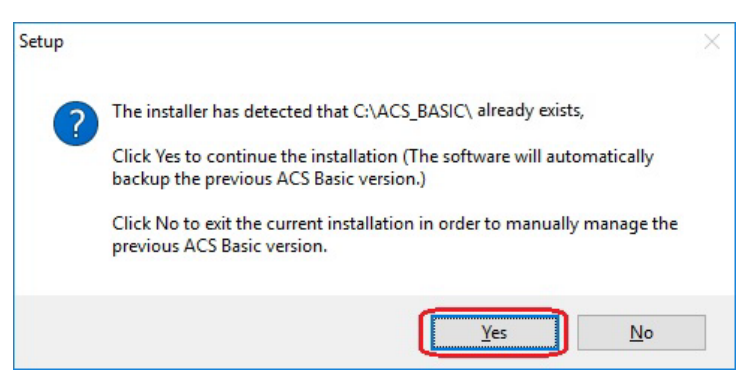

4. Follow the instructions to specify how you want to install the software on your system.

Once the updated version of ACS Basic is installed, the older version is renamed. You can copy the projects and libraries from the previous version using the following steps.

#### *To copy and paste folders:*

- 1. Find the C:\ACS\_BASIC\_DDMMYYYY\_HHMMSS\Projects\ folder; copy and paste to the current C:\ACS\_BASIC\Projects folder.
- 2. Find the C:\ACS\_BASIC\_DDMMYYYY\_HHMMSS\library\pyLibrary\PTMLib\folder; copy and paste to the current C:\ACS\_BASIC\library\pyLibrary\PTMLib\ folder.
- 3. Find the C:\ACS\_BASIC\_DDMMYYYY\_HHMMSS\library\26library\ folder; copy and paste to the current C:\ACS\_BASIC\library\26library\ folder.

# **NOTE**

ACS Basic 3.2.1 is based on the Python® 3.7 programming language. If you customized your projects in a previous version of ACS Basic you may need to change the projects created in the older version of ACS Basic, which includes the Python language test module (PTM) script libraries. You can go to this site to review the Python changes for more detail: <https://docs.python.org/3/whatsnew/3.7.html#porting-to-python-37>

# **Install applications on a 4200A-SCS**

If you are installing ACS Basic on a 4200A-SCS Parameter Analyzer, you will see the following dialog box indicating that the applications identified are needed for installation. Make sure you select **Do not close applications** and **Next** to install (see the following figure). If you select **Automatically close the applications**, you must restart the computer after the installation is completed.

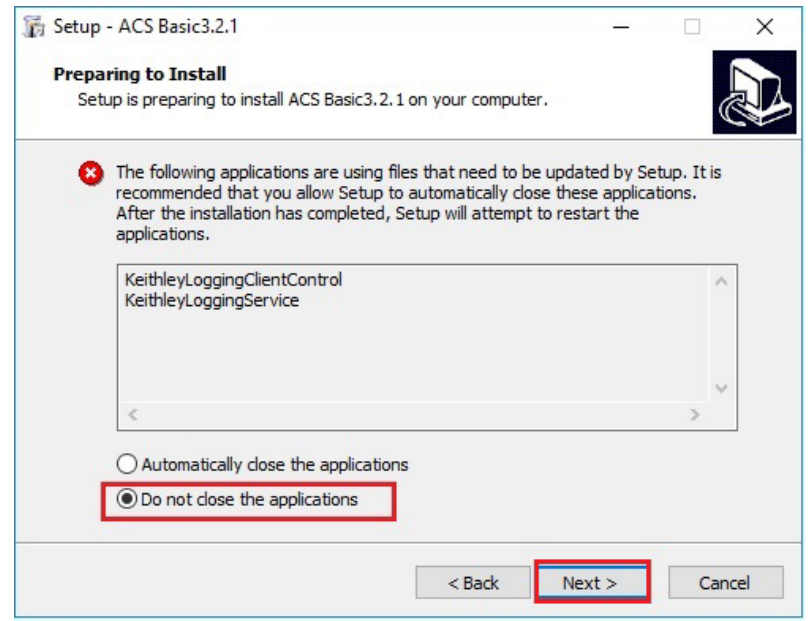

#### **Figure 2: ACS Basic 3.2.1 prepare to install**

#### **Install applications on a system with NI-488.2 drivers**

If you are installing ACS Basic on a 4200A-SCS Parameter Analyzer, you will see the following dialog box indicating that the applications identified are needed for installation. Make sure you select **Do not close applications** and **Next** to install (see the following figure). If you select **Automatically close the applications**, you must restart the computer after the installation is completed.

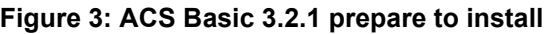

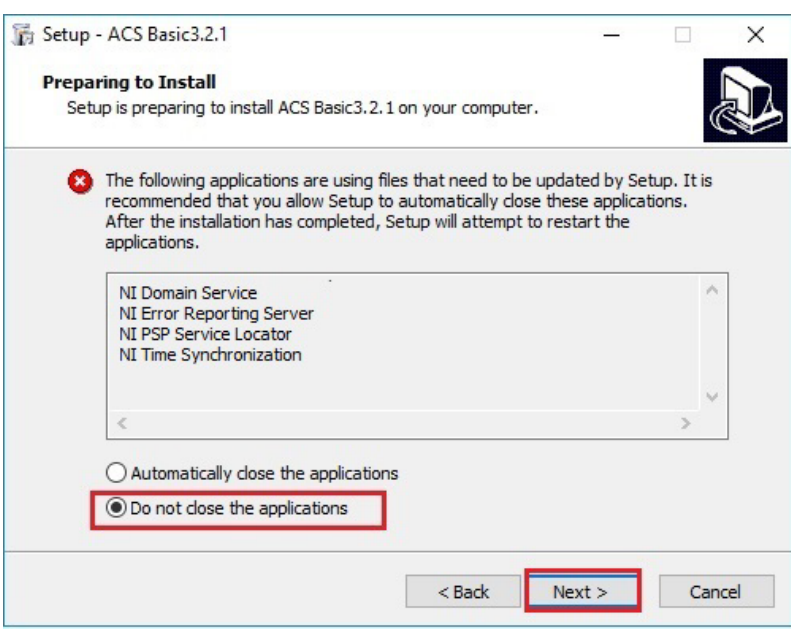

# <span id="page-3-0"></span>**Supported models and test configurations**

ACS Basic Edition software can be used to characterize semiconductor devices with a variety of Keithley Instruments products. The *ACS Basic Reference Manual* (part number ACSBASIC-901-01) contains detailed information about the supported hardware and test configurations.

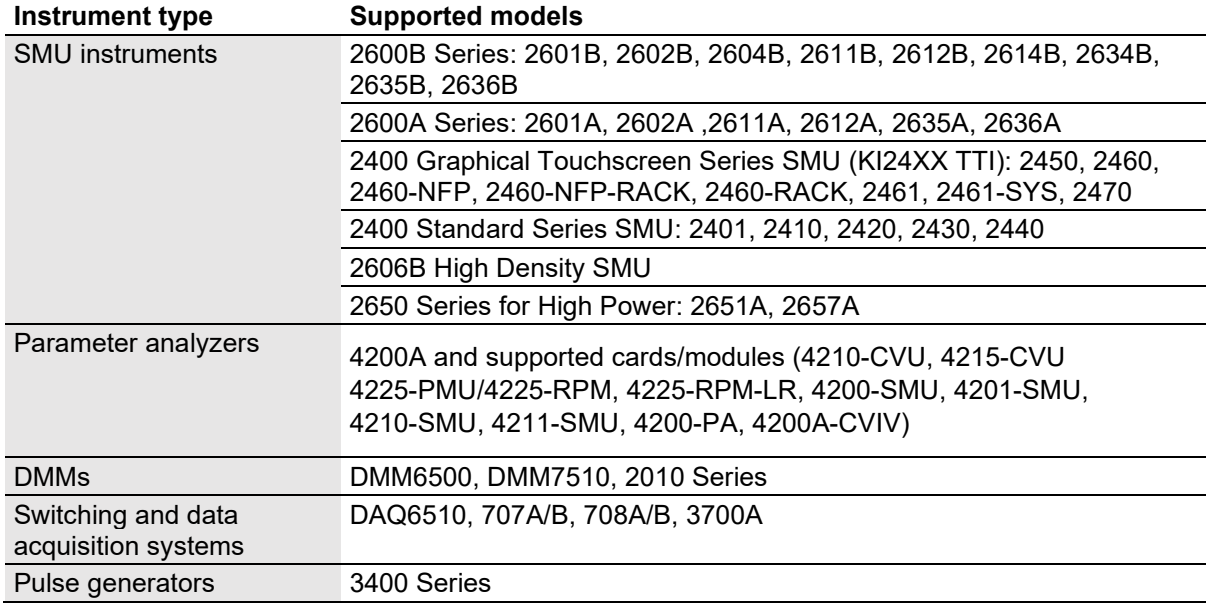

The following table summarizes the instruments supported in the ACS Basic test libraries.

# **NOTE**

The graphical interactive test module (ITM) supports Series 24xx Touch Test Invent® (TTI) instruments and 26xx instruments at the same time. The 24xx instrument should be connected as the primary instrument and the 26xx connected as the subordinate.

You can control any test script processor (TSP™) instrument using script test module (STM) scripts. You can control any instrument using the Python language test module (PTM) script, including instrumentation from other vendors.

Also, existing ACS Basic STM and PTM libraries support specific instruments based on the library definition.

# <span id="page-4-0"></span>**Supported communication interfaces**

- GPIB
- **LAN (Auto Scan and LAN)**
- USB
- RS-232

# **NOTF**

If you are using a RS-232 connection, the instrument will not be automatically added to the hardware configuration. You must add instruments connected with RS-232 manually. Change the hardware configuration file that is in the following directory on your computer:

C:\ACS\_BASIC\HardwareManagementTool\HWCFG\_pref.ini. In this file you must change the baud rate, parity, byte, and stopBit settings. Review the following figure for details.

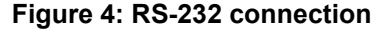

<span id="page-5-1"></span>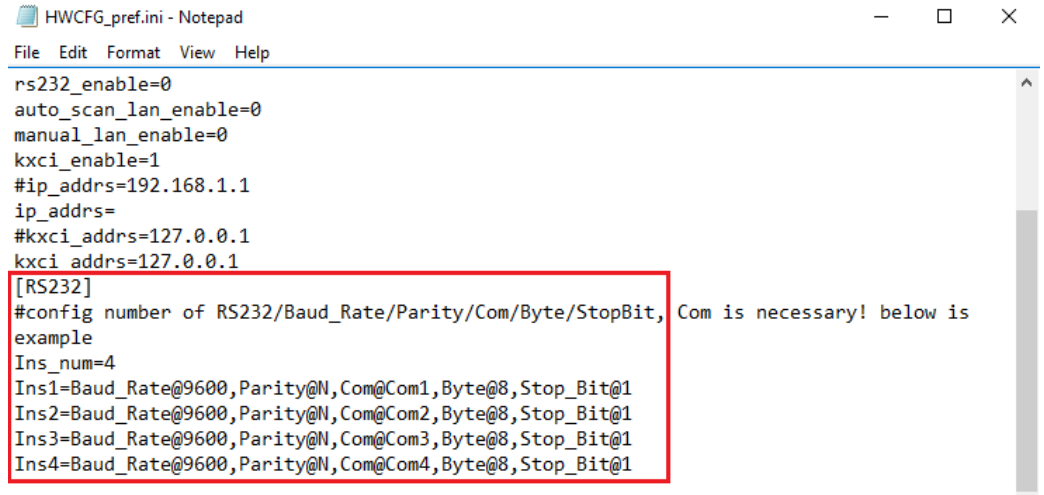

### <span id="page-5-0"></span>**Software license**

ACS Basic allows you to create tests, manipulate settings, and view previous data without a license. However, you must have a license for ACS Basic to control and retrieve data from a physical instrument. You can launch a one-time, 60-day trial for ACS Basic after the initial installation. Once the license expires, you must purchase a full license to use the software.

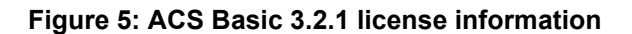

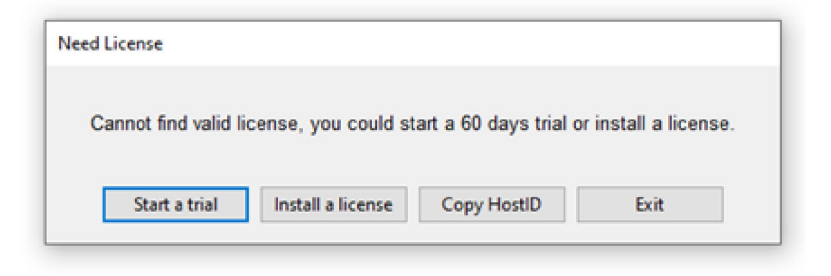

### <span id="page-6-0"></span>**License management**

The ACS Basic software license is managed using the Tektronix Asset Management System (TekAMS).

#### *To generate a license file:*

- 1. You must submit your Host ID to TekAMS. For more information about TekAMS, see [tek.com/products/product-license.](https://www.tek.com/products/product-license)
- 2. To find the host ID, open the License Manage dialog box from the ACS Basic Help menu. Select **License** > **Host ID** > **Click to copy** the Host ID.
- 3. Select **Install**.

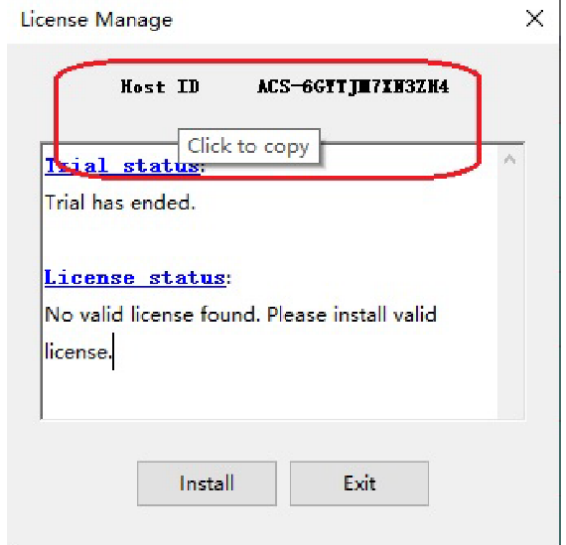

#### **Figure 6: ACS Basic Host ID 3.2.1 license information**

# <span id="page-6-1"></span>**ACS Basic Edition version 3.2.1**

### **Enhancements**

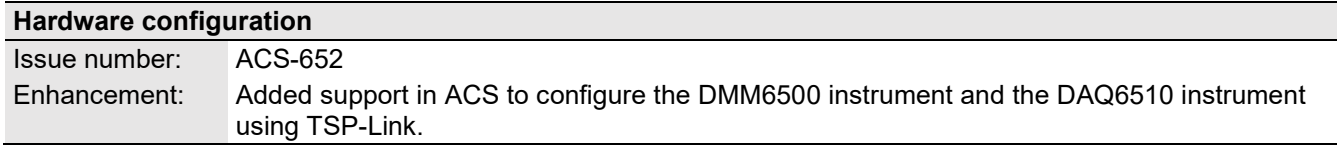

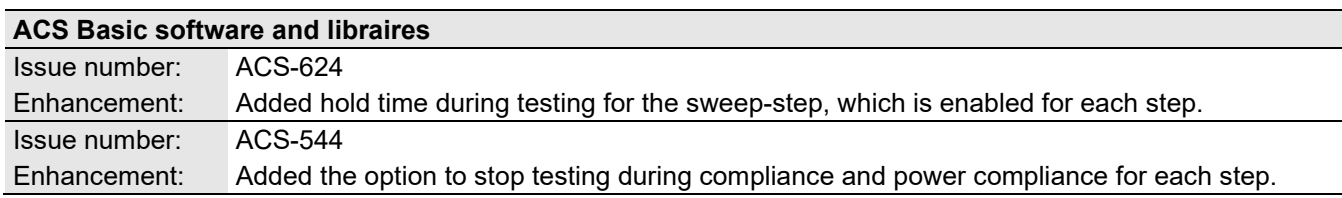

### **Resolved issues**

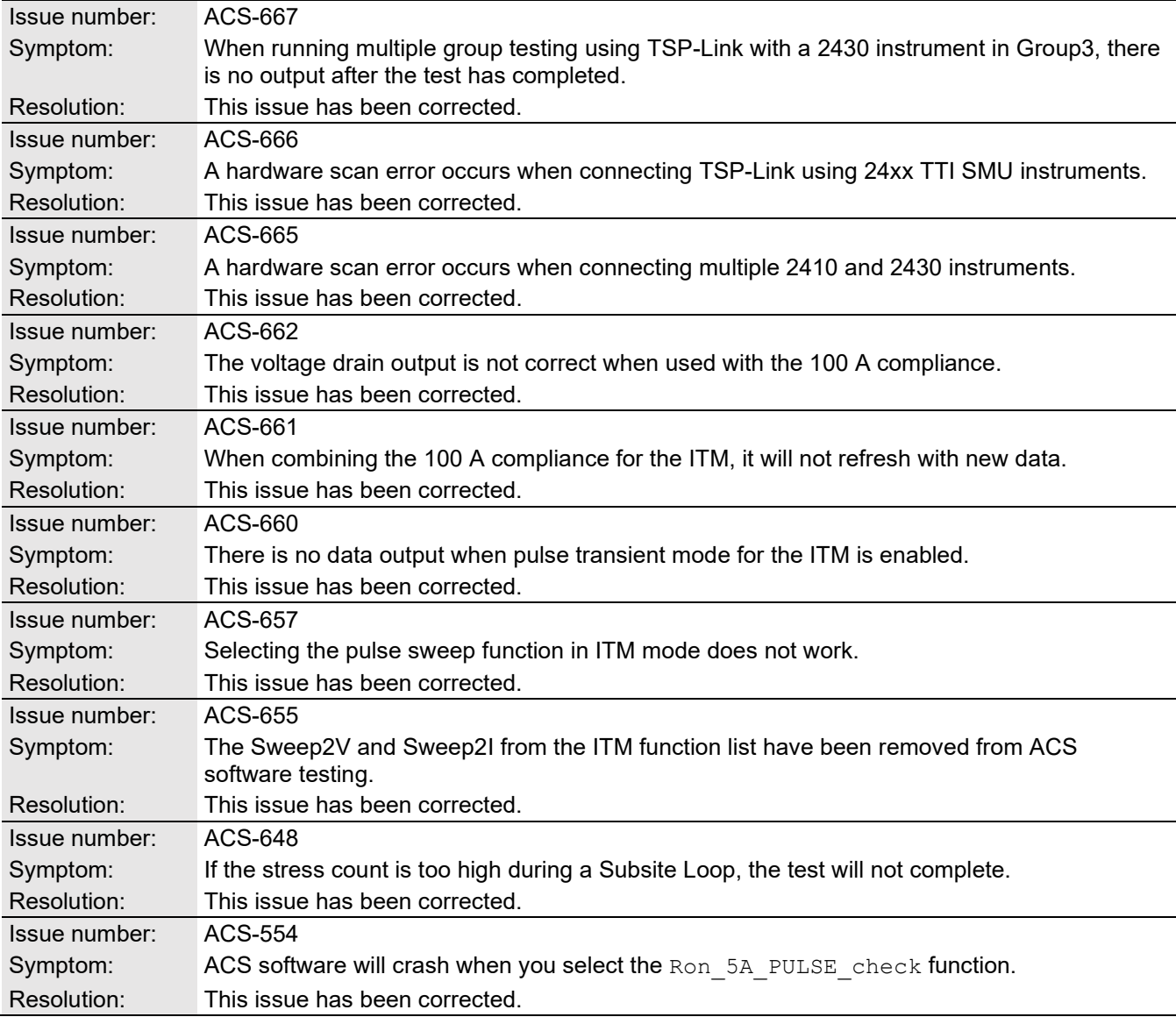

### **Software compatibility**

| Issue number: | N/A                                                                                                    |
|---------------|----------------------------------------------------------------------------------------------------|
| Resolution:   | When you start ACS Basic on the 4200A-SCS that has Clarius software version 1.4 or higher<br>(with the Windows 10 operating system), a warning message may appear indicating that<br>Keithley External Control Interface (KXCI) did not start successfully. Select Cancel to<br>dismiss the warning. |

**Figure 7: KXCI did not start**

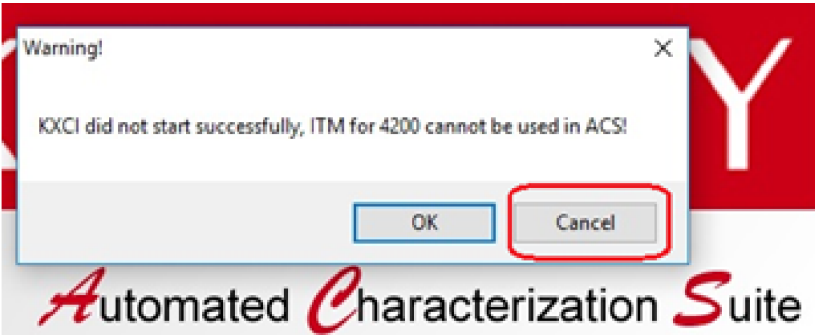

*To manually configure the compatibility settings:*

- 1. Right-click the **ACS Basic icon** and select **Properties**.
- 2. Open the **Compatibility** tab.
- 3. Select **Run this program as an administrator** and select **OK** to save.

#### **Figure 8: ACS Basic properties**

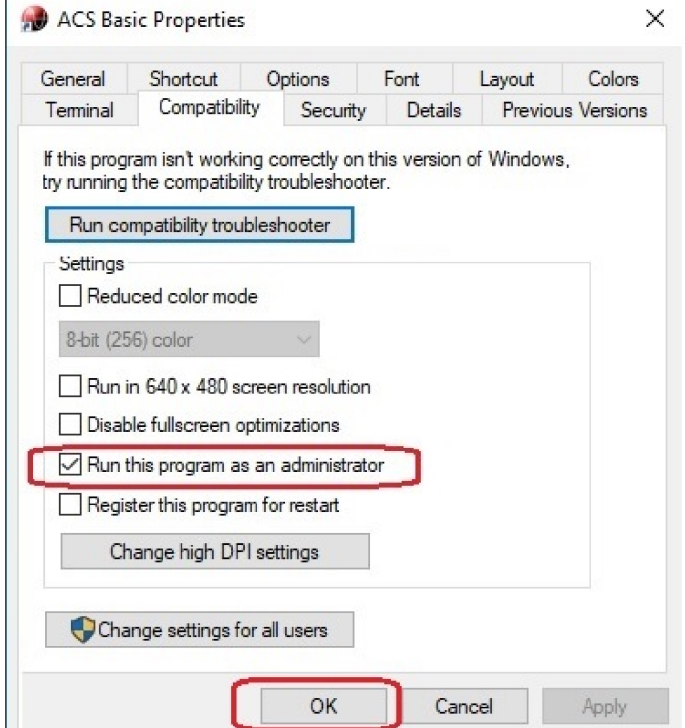

### **Usage note**

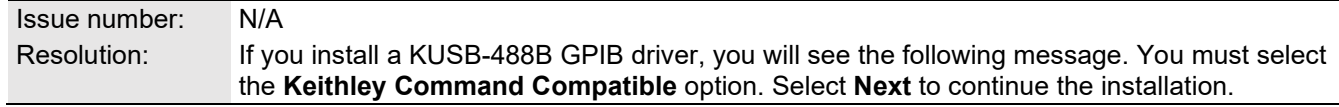

#### **Figure 9: ACS Basic command compatible option**

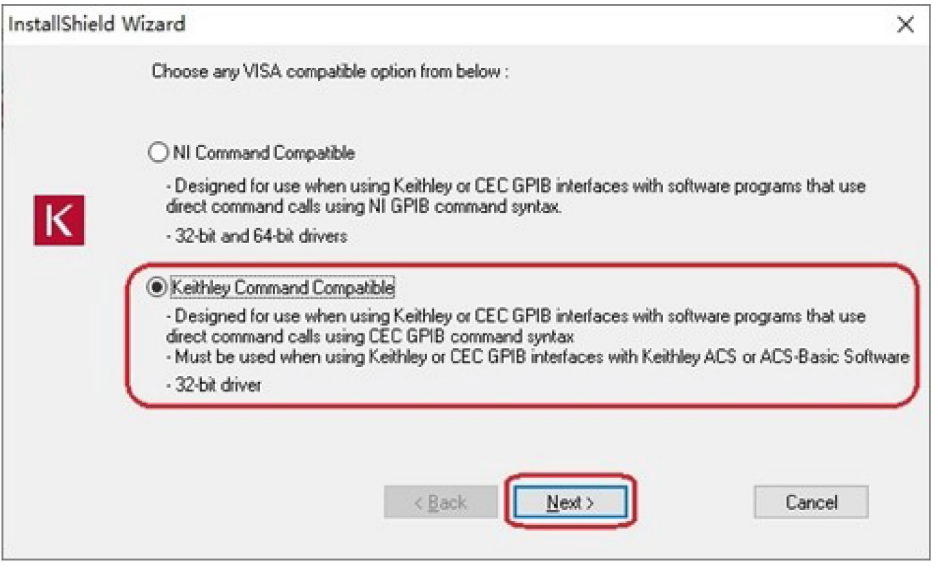